## **คู่ม ื อการใช ้ งานเบ ื้องต ้ น HUAWEI B2338-168IDU**

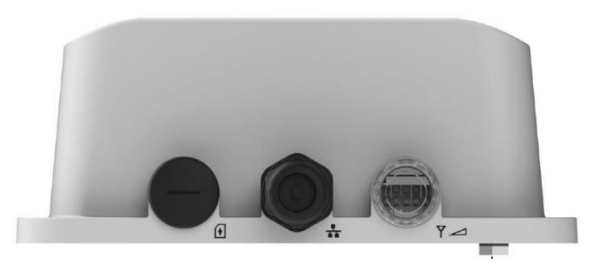

**3.** เสียบ Ethernet cable (LAN) ตามภาพ

1.เปิดช่องใส่ sim card ทางด้านซ้ายมือ

**การใส่ Sim Card และการเปิ ดใช้งาน**

2.ใส่ sim card ตามรูป

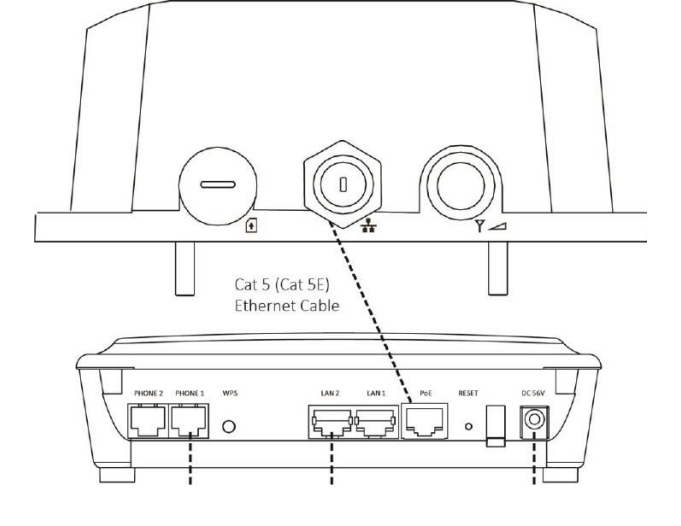

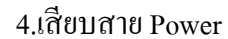

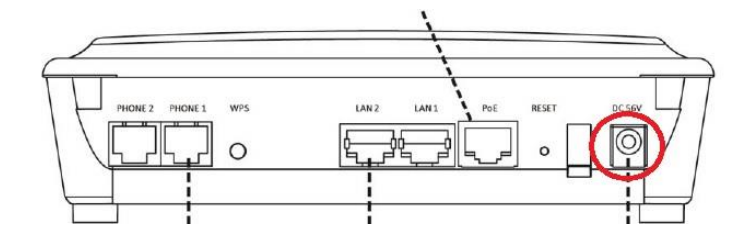

5.เปิ ด Switch ON ที่ตัวเครื่อง

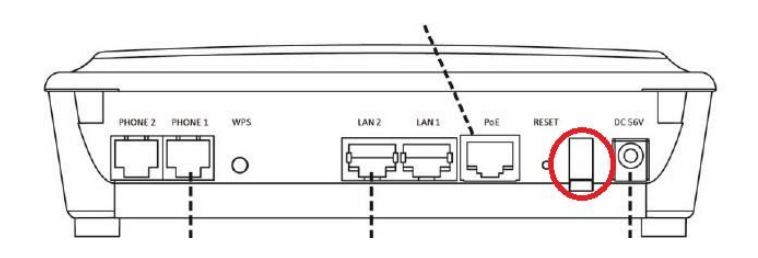

## **วธิีต้ังค่าอปุ กรณ HUAWEI B2338-168IDU ์**

## **วิธีตั้งLogin เข้าอุปกรณ์HUAWEI B2338-168IDU เบื้องต้น**

1.ทาการเชื่อมต่ออุปกรณ์ HUAWEI B2338-168IDU เข้ากับคอมพิวเตอร์ โดยWi-Fi หรือ สาย LAN แล้วเปิด browser ใส่

URL เป็ น 192.168.1.1 , User Name = admin , Password = admin

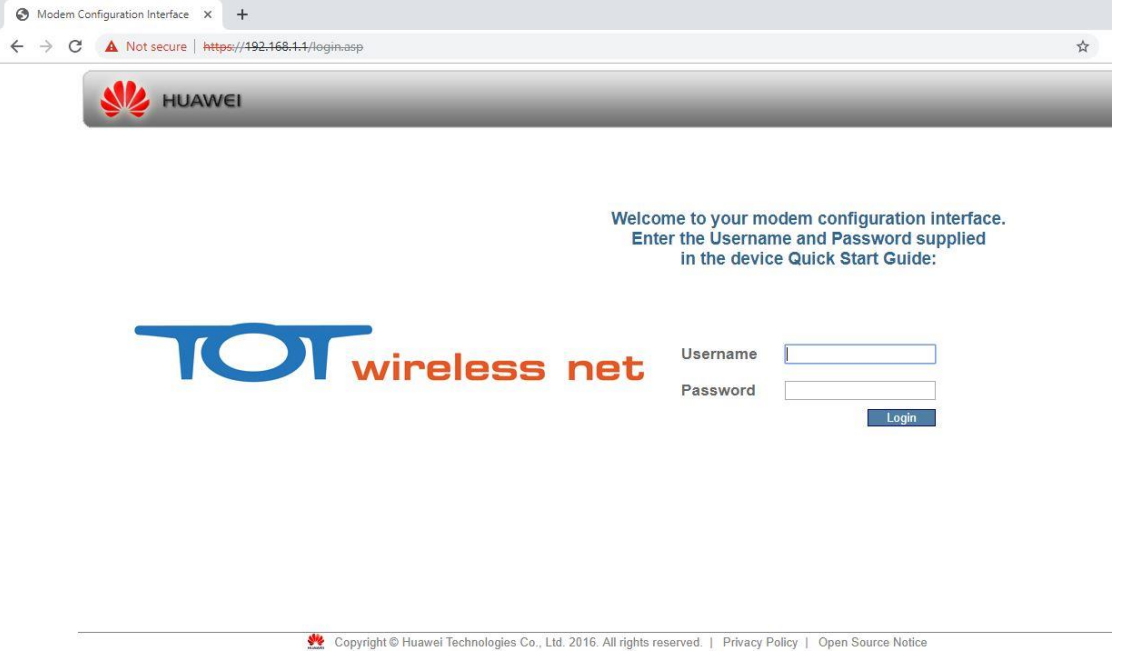

2.เมื่อ Login เข้าสู่ระบบครั้งแรกเรียบร้อยแล้ว ระบบตั้งค่า Password ใหม่ โดยการตั้งค่า Password ใหม่จะต้องประกอบด้วย ้ ตัวอักษรภาษาอังกฤษพิมพ์ใหญ่หรือตัวอักษรภาษาอังกฤษพิมพ์เล็กหรือตัวเลข ทั้งหมดจานวน 6 - 128 ตัว

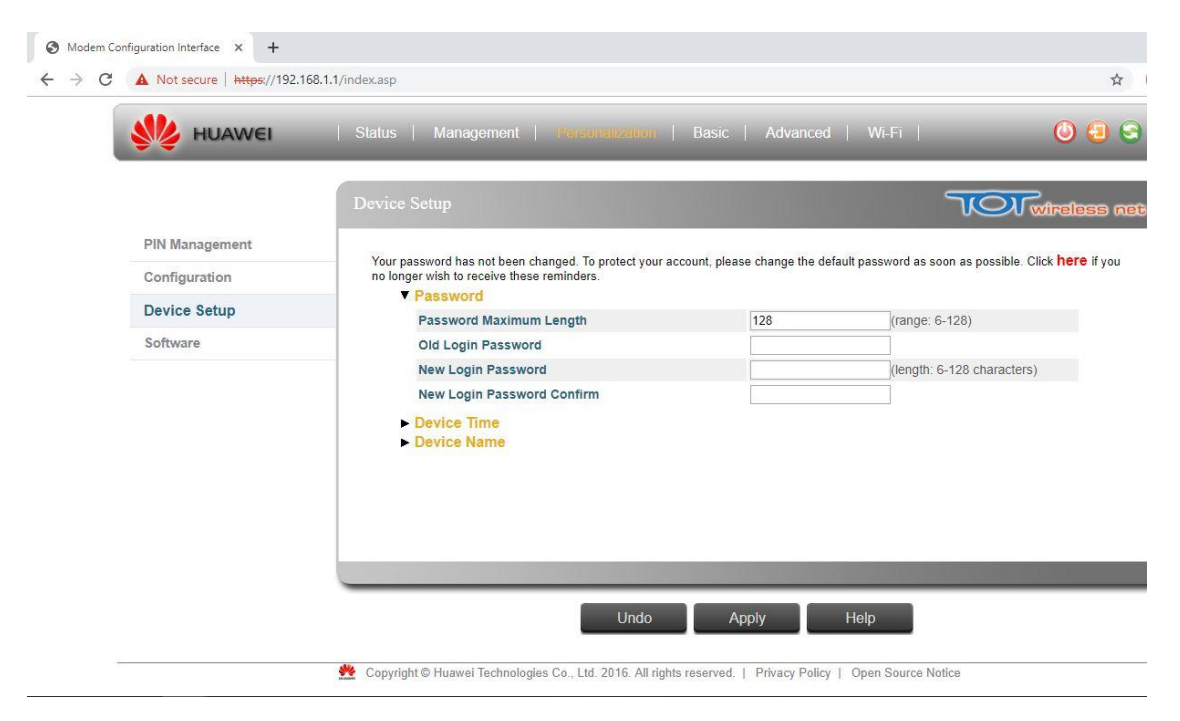

## **การเปลี่ยนชื่อและรหัสเข้าใช้ Wi -Fi**

1.เลือกเมนู Wi -Fi 2.เลือกเมนู Basic 3.แถบเมนูความถี่ 2.4GHz 4. ต้ งั ชื่อSSID ใ น ช่อ ง Network Name(SSID) 5.เปลี่ยน Password ใ น ช่อ งPassword 6.แถบเมนูความถี่ 5GHz 7. ต้ งั ชื่อSSID ใ น ช่อ ง Network Name(SSID) 8.เปลี่ยน Password ใ น ช่อ งPassword  $9.$ คลิกปุ่ม Apply

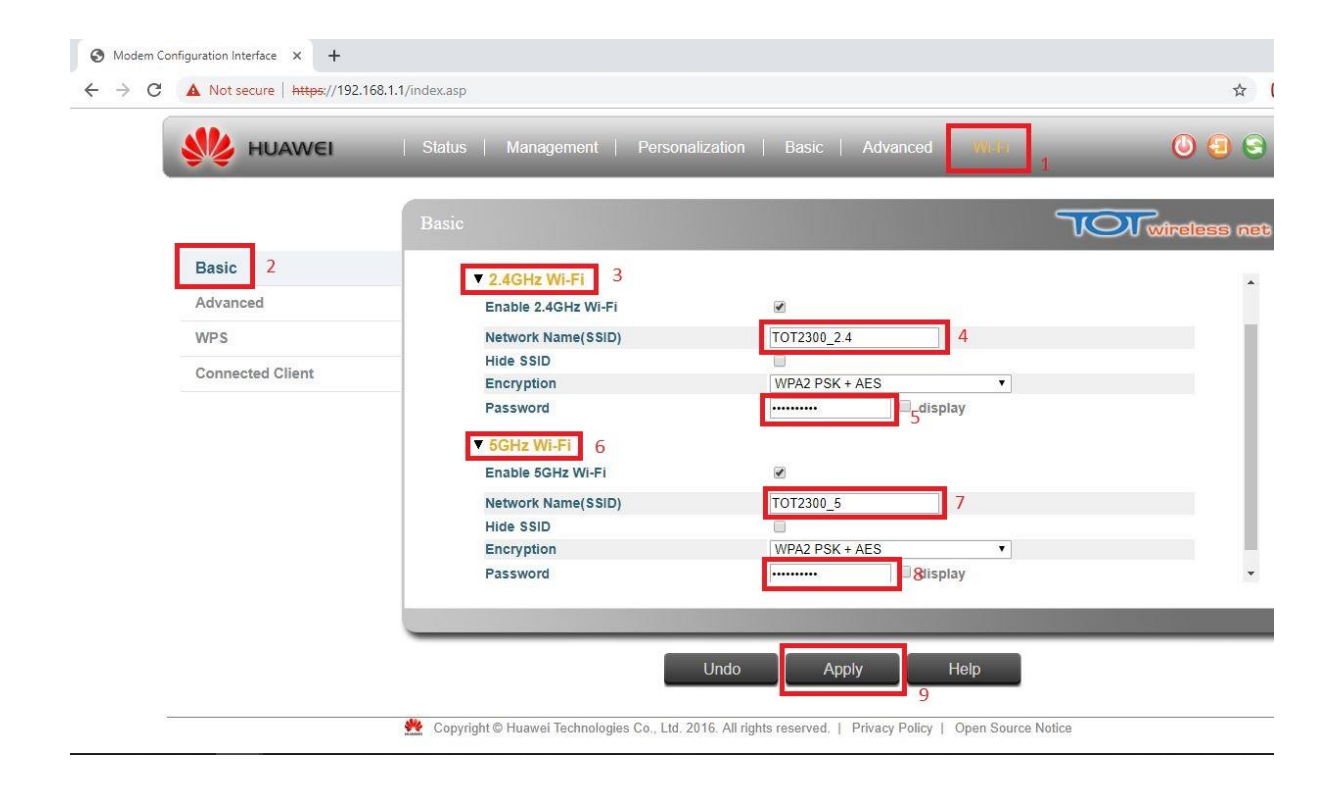